# Практическая работа №10, ТЕСТ ПО ГЕОГРАФИИ

## Постановка задачи

Создайте проект, состоящий из нескольких форм: титульной формы, формы меню, формы помощи и формы непосредственно теста. В зависимости от правильности ответов на тест, который состоит из нескольких разделов (в свою очередь в разделе может быть несколько вопросов), подсчитывается результат и выставляется оценка по каждому разделу.

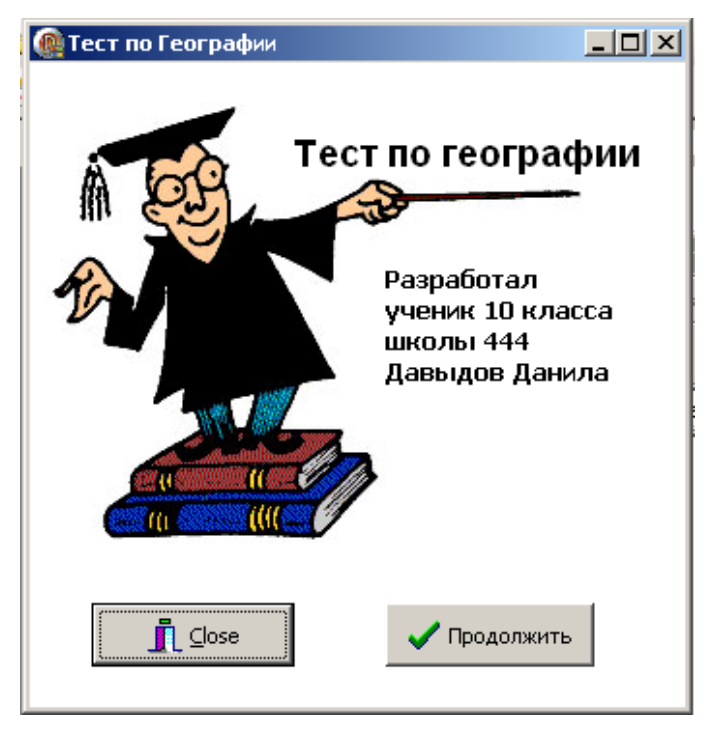

Рис 22

## Новыми в этой программе являются:

- использование в проекте нескольких форм и организация вызова этих форм,  $\bullet$
- $\bullet$ использование шаблона формы Tabbed pages из окна New Items вкладки Forms,
- создание и использование компонента главное меню формы MainMenu, палитры  $\bullet$ компонентов Standard.
- компонента Мето (многострочный текстовый редактор),
- использование компонента Image палитры компонентов Additional для  $\bullet$ размещения графического объекта,
- компонента PageControl (набор панелей с закладками).  $\bullet$

## План разработки программы

#### 1. Состав проекта

Откройте новый проект. Работа над проектом состоит из последовательного создания пяти форм:

- Титульная форма,
- Форма меню,
- Форма инструкции,
- Форма тестирования,  $\bullet$
- Форма результата.

# 2. Титульная форма

2.1. Создайте титульную форму. Дайте название форме «Тест по Географии».

2.2. Разместите в форме компонент Image (графический объект), который находится на вкладке Additional палитры компонентов. Выделите Image, справа от свойства Picture щелкните на кнопке с тремя точками. В появившемся окне встроенного редактора Picture Editor щелкните кнопку «Load», которая вызывает открытие окна для установки имени графического файла. Найдите на диске нужный графический файл и щелкните на его имени. Выбранная картинка появится вначале в служебном окне, и если пользователь подтвердит (кнопка «ОК»), то картинка появится и в окне формы.

2.3. Изображение, которое разместили на форме, имеет белый фон. Для того, чтобы изображение резко не выделялось на форме поменяем цвет фона формы на белый значение свойства Color clWhite.

2.4. Разместите в форме метки в соответствии с рис. 22 и присвойте им заголовки.

2.5. Разместите в форме кнопку «Выход», обеспечивающую прекращение выполнения залачи.

2.6. Разместите в форме кнопку «Продолжить». Пока не задаем действия, которые будут выполняться по нажатию этой кнопки

2.6. Сохраните форму под именем, например, F Titul.pas и проект - Pr10.dpr.

## 3. Форма «Меню»

3.1. Создайте новую форму (U Menu) с помощью команды File/New/Form. Выполните следующие действия.

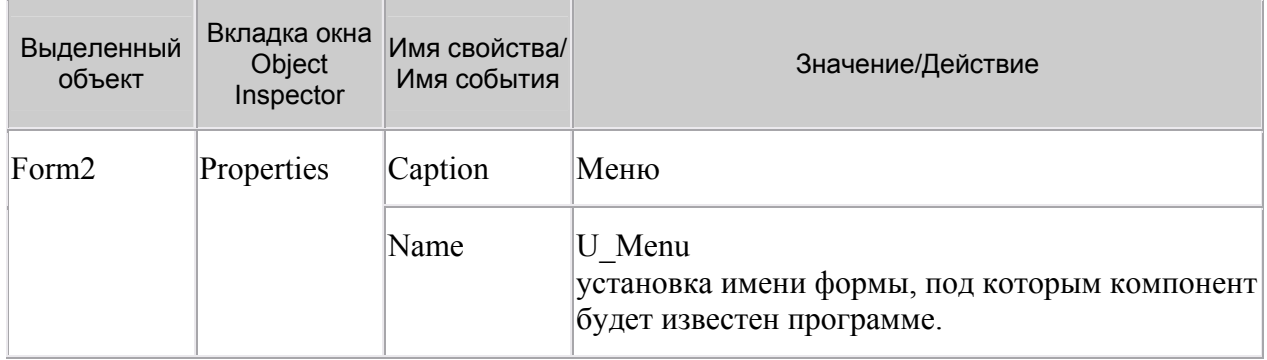

3.2. Создайте меню с помощью компонента **MainMenu**, который находится на странице палитры компонентов Standard. Теперь необходимо создать его опции (пункты меню).

Дважды щелкните на появившейся пиктограмме **MainMenu** или, выделив компонент MainMenu, дважды щелкните по кнопке в правой половине строки свойства Items. И в том и в другом случае на экране появится окно с заголовком U Menu. Main Menu1  $(pnc.23)$ .

ГОУ СОШ с углубленным изучением мвтематики, информатики, физики № 444 ли устания на постании по света. На представители с постании с по-

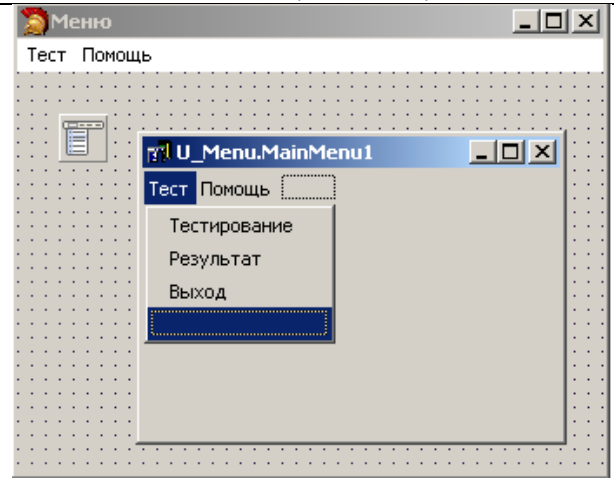

Рис.23

Установите в качестве значения свойства Caption название первого пункта меню «Тест». Оно запишется в синем прямоугольнике слева на полосе меню. Нажмите клавишу «Enter». Теперь опция готова и можно переходить к созданию следующей опции.

Каждая опция главного меню может содержать список подопций. Для создания их щелкните мышью по строке ниже опции и введите первую подопцию. Продолжайте ввод, пока не будет создан весь список подопций.

В названиях опций, являющихся значениями свойства Caption, можно указать символ «&» перед тем символом, который будет использоваться для быстрого выбора опции. В нашем примере для опции «Тест» можно выбрать сочетание клавиш Alt+T. Для этого в строке Caption указать «&Тест».

Опция «Тест» должна содержать подопции «Тестирование», «Результат», «Выход».

Опция «Помощь» не должна содержать подопций.

Для реализации подопции «Выход» выполните следующие команды:

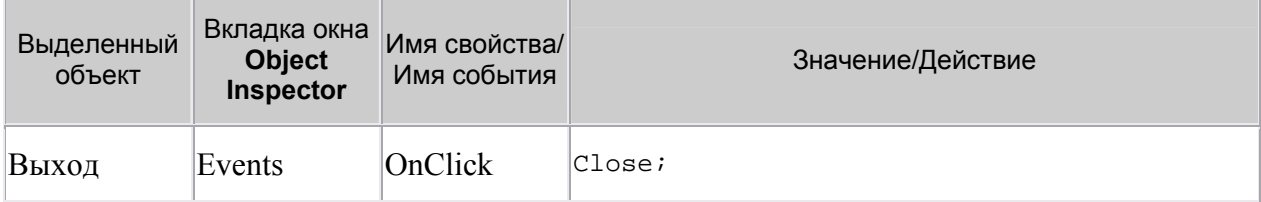

3.3. Сохраните форму под именем **F** Menu.pas.

4. Создадим переход с титульной формы на форму «Меню». Для этого перейдите на титульную форму и создайте процедуры обработки события:

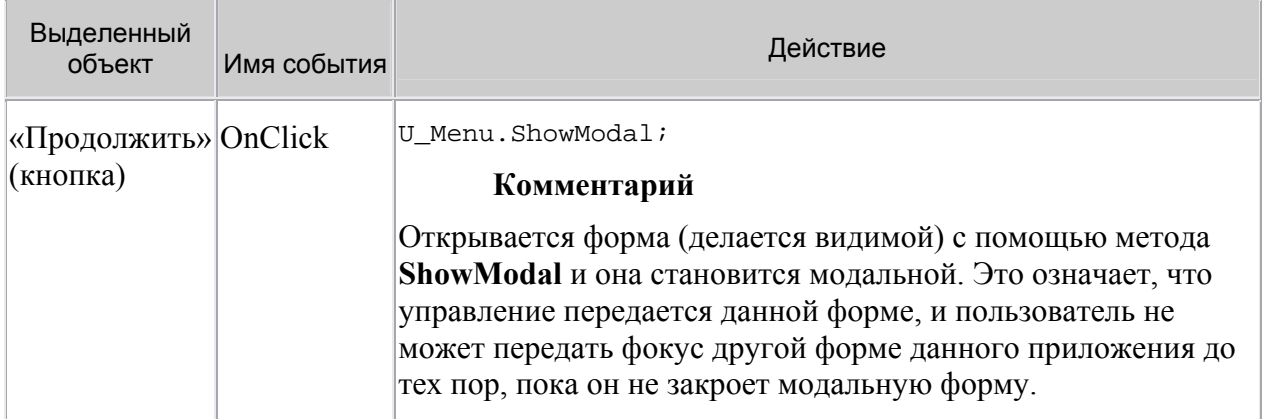

Кроме того, нужно подсоединить к модулю F Titul.pas форму U Menu, указав в списке подсоединяемых модулей (раздел Uses), имя файла F Menu.

```
interface
uses
Windows, Messages, SysUtils, Classes, Graphics, Controls, Forms,
Dialogs,
ExtCtrls, StdCtrls, Buttons, F Menu;
```
Сохраните выполненный проект (File/Save All). Запустите программу на выполнение и проверите правильность ее работы:

- перейдите с титульной формы на форму «Меню»,  $\bullet$
- выйти из проекта.

## 5. Создание формы помоши

5.1. С помощью команды File/New/Other откройте окно New Items, при помощи которого создайте новую форму (U Instr).

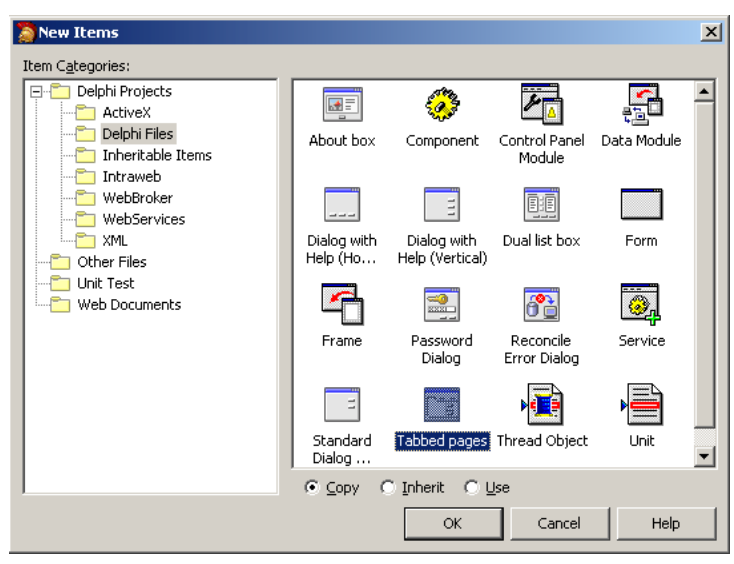

Рис 24

На вкладке Forms выбрите форму Tabbed pages. Появится стандартное окно новой формы Tabbed Notebook Dialog (рис.25).

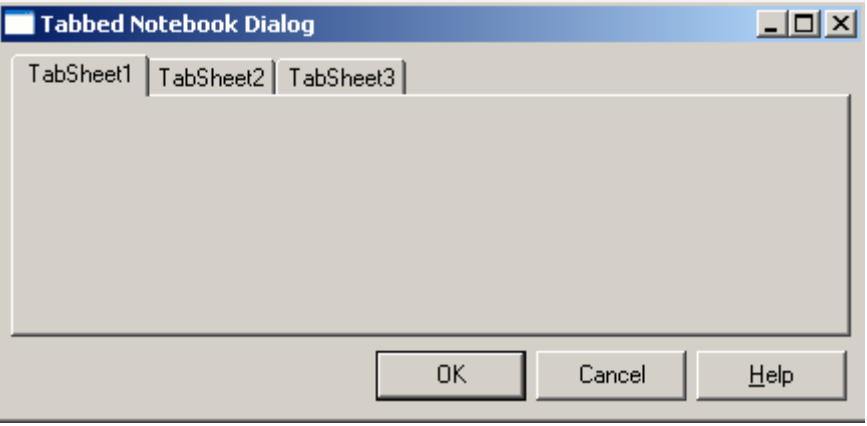

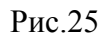

Рассмотрите список объектов, содержащихся на форме (рис.26).

ГОУ СОШ с углубленным изучением мвтематики, информатики, физики № 444 .<br>Практическая работа №10 «Тест по географии», Стр.-5, Всего - 15

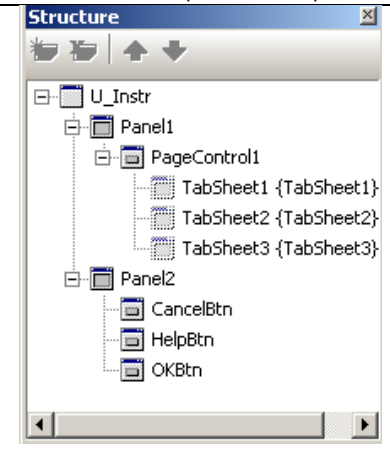

Рис 26

Форма построена на основе компоненты TPageControl и содержит несколько перекрывающих друг друга панелей класса **TTabSheet**. Каждая вкладка может содержать свой набор помещенных на нее компонентов. Чтобы на этапе конструирования добавить новую панель или выбрать ранее вставленную, надо щелкнуть на объекте правой кнопкой мыши и выбрать New Page (новая панель), Next Раде (следующая панель) или Previous Page (предыдущая панель). Смена панелей идет пиклически

5.2. Удалите объекты-кнопки «ОК» и «Help».

5.3. Замените название кнопки «Cancel» на «Выход» и установите для нее действие

Close;

5.4. Измените название формы, для чего в Object Inspector откройте список объектов, выберите PagesDlg1:

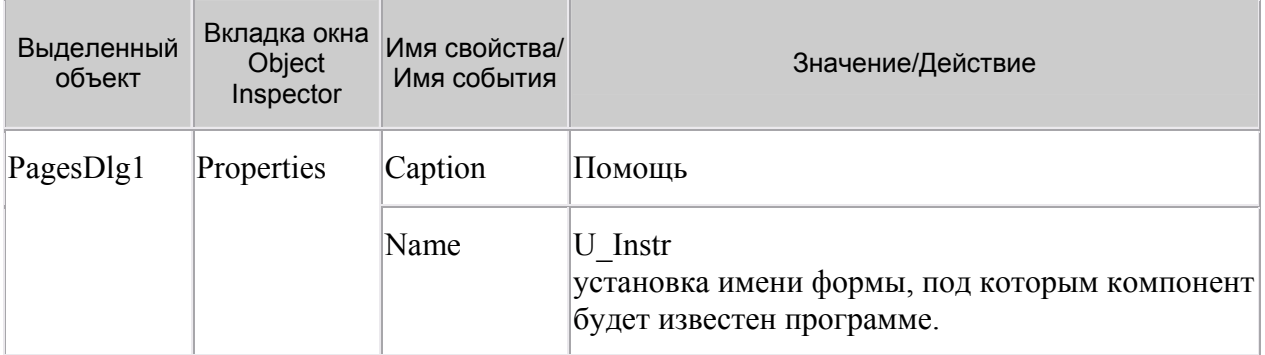

5.5. Дайте страницам названия «Правила работы», «Тематика теста», «Авторские права», для этого в свойстве Caption замените соответственно TabSheet1, TabSheet2, TabSheet3.

5.6. Заполните страницы формы Tabbed Notebook Dialog текстом инструкции, для чего на каждую страницу добавьте экземпляр компонента **Memo** из вкладки Standard палитры компонентов. Для ввода текста в объект Мето щелкните на кнопке с тремя точками свойства Lines. В появившемся окне встроенного редактора ввести необходимый текст.

Для того чтобы вставленный объект совпадал по цвету с формой, выполните следующие лействия:

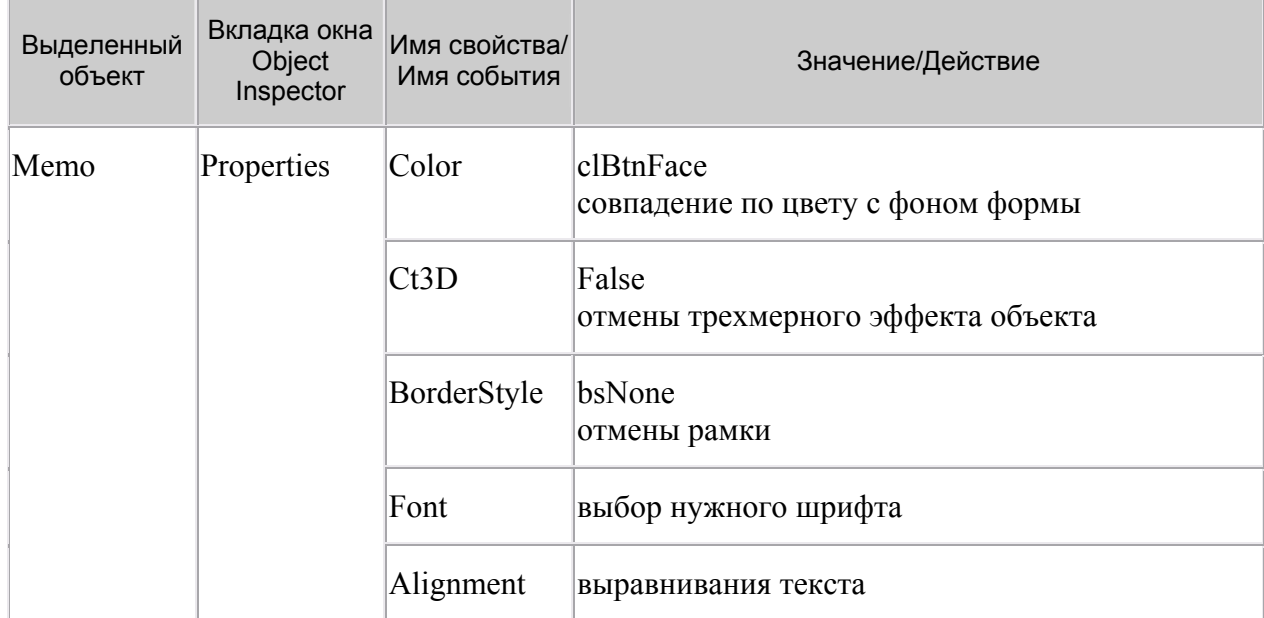

5.7. Сохраните созданную форму под именем **F** Instr.pas.

5.8. Создайте переход с формы «Меню» на форму «Помощь». Для этого перейдите на форму «Меню», установите курсор на опцию «Помощь», щелкните мышью и внести изменения в процедуру обработки события:

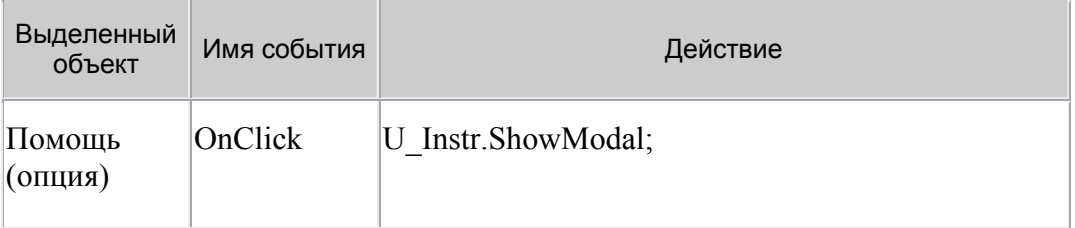

Кроме того, нужно подсоединить к модулю F\_Menu.pas форму U\_Instr, указав в списке подсоединяемых модулей (раздел Uses), имя файла F Instr.

```
interface
uses
Windows, Messages, SysUtils, Classes, Graphics, Controls, Forms,
Dialogs,
Menus, F_Instr;
```
5.9. Сохраните выполненную работу (File/Save All). Запустите программу на выполнение и проверите правильность ее работы:

- перейдите с титульной формы на форму «Меню»,  $\bullet$
- перейдите с формы «Меню» на форму «Помощь».  $\bullet$
- выйдите из проекта.

## 6. Создание формы «Тестирование»

6.1. Создайте форму «Тестирование» (U Test) на основе стандартной формы Tabbed Notebook Dialog и включите в нее 5 вопросов (5 вкладок TtabSheet) как показано на рис. 27.

ГОУ СОШ с углубленным изучением мвтематики, информатики, физики № 444 Практическая работа №10 «Тест по географии», Стр.-7, Всего - 15

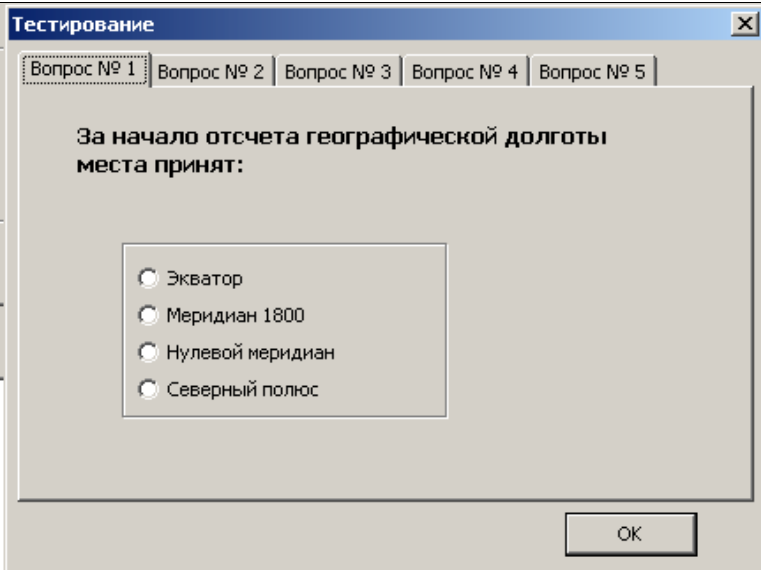

Рис.27

# **Пример теста по географии:**

1) За начало отсчета географической долготы места принят:

- Экватор
- Меридиан  $180^0$
- **Нулевой меридиан**
- Северный полюс

2) Линии, соединяющие на климатических картах точки с одинаковым атмосферным давлением, называются:

- Горизонталями
- Изометмами
- **Изобарами**
- Изогиетами

3) Артезианскими называются воды:

- Почвенные
- **Грунтовые**
- Межпластовые ненапорные
- Межпластовые напорные

4) Основным географическим следствием шарообразной формы Земли являются:

- Смена дня и ночи
- Смена времени года
- **Широтная зональность**
- Высотная поясность

5) Образование пояса низкого атмосферного давления в экваториальных широтах обусловлено прежде всего:

- Низкими температурами воздуха
- **Высокими температурами воздуха**
- Деятельностью циклонов
- Деятельностью антициклонов

6.2. Самостоятельно создайте форму «Тестирования» и переход на нее из формы «Меню». Для этого повторить все шаги, которые были сделаны при создании формы «Помошь» (см. пункт 5). Сохраните созданную форму под именем **F** Test.pas.

6.3. Сохраните выполненную работу (File/Save All). Запустите программу на выполнение и проверьте правильность ее работы:

- перейдите с «Титульной» формы на форму «Меню»;  $\bullet$
- перейдите с формы «Меню» на форму «Тестирования»;  $\bullet$
- Выполните тестирования;
- выйти из проекта

## 7. Создание формы «Результат»

Форма «Результат» (U Rez) должна содержать оценку тестирования и кнопку «Выход».

7.1. Самостоятельно создайте форму «Результат» и переход на нее из формы «Меню». Для этого повторите все шаги, которые были сделаны при создании формы «Помощь»  $(pnc.28)$ .

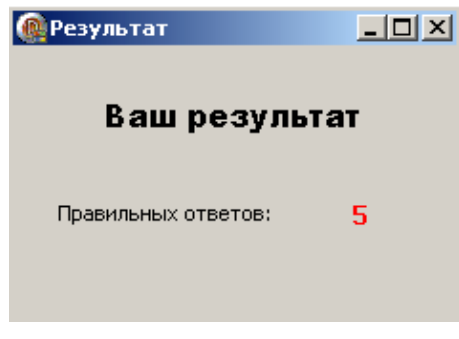

Рис.28

7.2. Для определения правильности ответов объявим типизированную константу ОТV, которая будет содержать список правильных ответов на все вопросы (правильный ответ  $-1$ , неправильный ответ  $-0$ ), а для подсчета количества правильных ответов введем переменную Ball. Чтобы ОТV и Ball были доступны в других формах, объявление этих данных необходимо вставить перед разделом implementation формы «Результат». Внесите изменения в программу.

```
type
T1=array[1..5,0..3] of byte;
const
OTV: T1 = ( (0, 0, 1, 0), (0, 0, 1, 0), (0, 1, 0, 0), (0, 0, 1, 0), (0, 1, 0, 0) )Var Ball: Byte;
implementation
```
7.3. Сохраните созданную форму под именем **F** Rez.pas.

7.4. Для подсчета количества правильных ответов перейдем на форму «Тестирование» и для кнопке «ОК» внести изменения в процедуру обработки события:

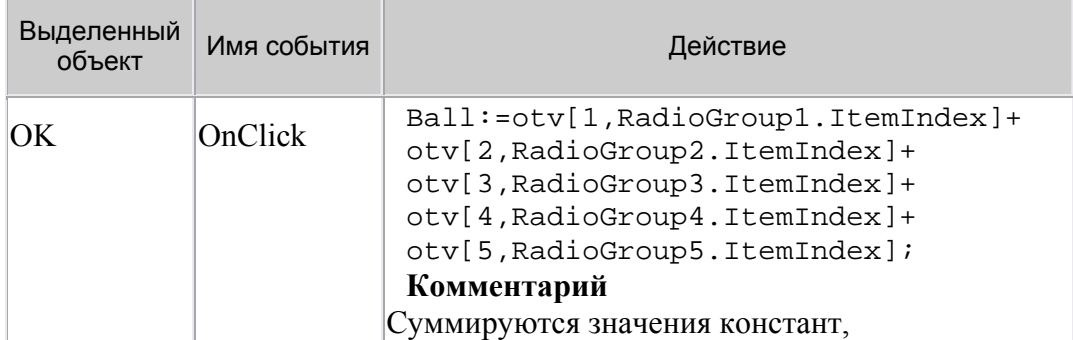

ГОУ СОШ с углубленным изучением мвтематики, информатики, физики № 444<br>Практическая работа №10 «Тест по географии», Стр.-9, Всего - 15

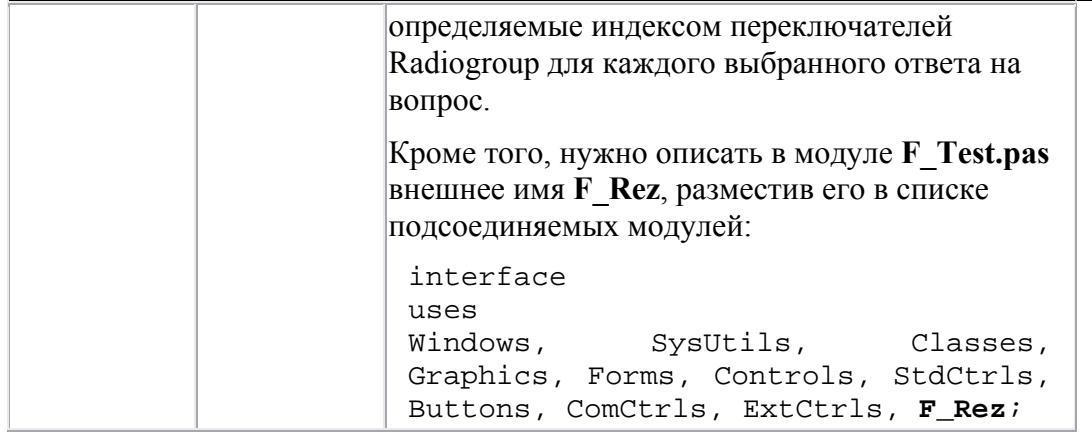

7.5. Создайте переход с формы «Меню» на форму «Результат». Для этого нужно перейдите на форму «Меню» и установите курсор на опции «Результат», щелкните мышью и внесите изменения в процедуру обработки:

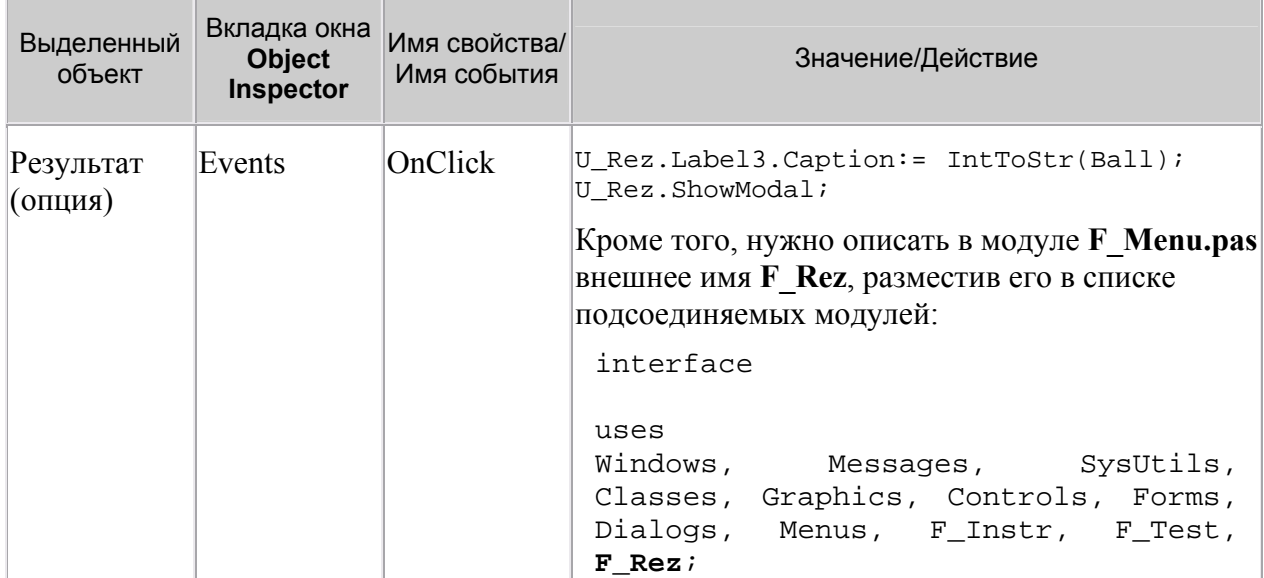

8. Проверьте правильность работы программы.

## Задание для самостоятельного выполнения

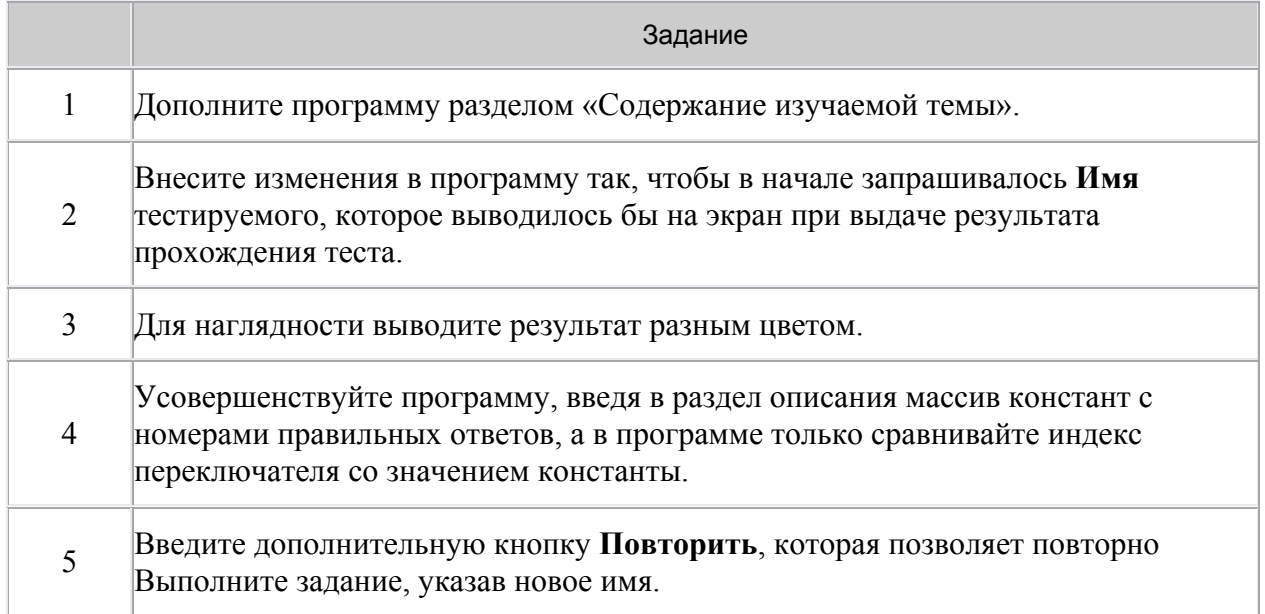

#### 6 Создайте тестирующую программу по истории, литературе, математике или какому-либо другому предмету. Тест должен содержать не менее 4 разделов, каждый из которых должен включать не менее 15 вопросов.

# Листинг программы

Для самоконтроля ниже приводится сводная таблица форм и текст программы.

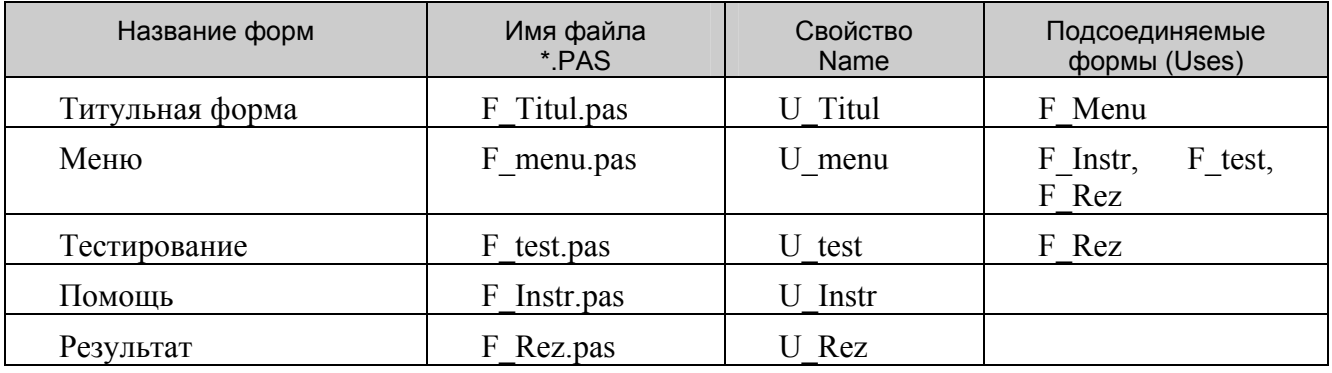

# Титульная форма

```
unit F_Titul;
interface
11SASWindows, Messages, SysUtils, Variants, Classes, Graphics, Controls, Forms,
 Dialogs, StdCtrls, Buttons, jpeg, ExtCtrls, F_Menu;
type
  TU_Titul = class(TForm)
    Image1: TImage;
    BitBtn1: TBitBtn;
    BitBtn2: TBitBtn;
    Label1: TLabel;
    Label2: TLabel;
    procedure BitBtn2Click(Sender: TObject);
  private
    { Private declarations }
  public
    { Public declarations }
  end;var
 U_Titul: TU_Titul;
implementation
\{\$R *.dfm}
procedure TU_Titul.BitBtn2Click(Sender: TObject);
begin
U Menu. ShowModal;
end;end.
```
#### **Форма «Меню»**

```
unit F_menu;
interface 
uses 
   Windows, Messages, SysUtils, Variants, Classes, Graphics, Controls, Forms, 
   Dialogs, Menus, F_Instr, F_test, F_Rez; 
type 
   TU_Menu = class(TForm) 
     MainMenu1: TMainMenu; 
     N1: TMenuItem; 
     N2: TMenuItem; 
     N3: TMenuItem; 
     N4: TMenuItem; 
     N5: TMenuItem; 
     procedure N5Click(Sender: TObject); 
     procedure N2Click(Sender: TObject); 
     procedure N3Click(Sender: TObject); 
     procedure N4Click(Sender: TObject); 
   private 
     { Private declarations } 
   public 
     { Public declarations } 
   end; 
var 
   U_Menu: TU_Menu; 
implementation 
{$R *.dfm} 
procedure TU_Menu.N2Click(Sender: TObject); 
begin 
U_Instr.ShowModal; 
end; 
procedure TU_Menu.N3Click(Sender: TObject); 
begin 
U_Test.RadioGroup1.ItemIndex:=-1; 
U_Test.RadioGroup2.ItemIndex:=-1; 
U_Test.RadioGroup3.ItemIndex:=-1; 
U_Test.RadioGroup4.ItemIndex:=-1; 
U_Test.RadioGroup5.ItemIndex:=-1; 
U Test.PageControl1.ActivePage:=U Test.TabSheet1;
U_Test.ShowModal; 
end; 
procedure TU_Menu.N4Click(Sender: TObject); 
begin 
U_Rez.Label3.Caption:=IntToStr(Ball); 
U_Rez.ShowModal; 
end; 
procedure TU Menu.N5Click(Sender: TObject);
begin 
Close; 
end; 
end.
```
#### **Форма «Помощь»**

```
unit F_Instr; 
interface 
uses Windows, SysUtils, Classes, Graphics, Forms, Controls, StdCtrls, 
   Buttons, ComCtrls, ExtCtrls; 
type 
   TU_Instr = class(TForm) 
     Panel1: TPanel; 
     Panel2: TPanel; 
     PageControl1: TPageControl; 
     TabSheet1: TTabSheet; 
     TabSheet2: TTabSheet; 
     TabSheet3: TTabSheet; 
     CancelBtn: TButton; 
     procedure CancelBtnClick(Sender: TObject); 
   private 
     { Private declarations } 
   public 
     { Public declarations } 
   end; 
var 
   U_Instr: TU_Instr; 
implementation 
\{\$R *.dfm}
procedure TU_Instr.CancelBtnClick(Sender: TObject); 
begin 
Close; 
end; 
end.
```
#### **Форма «Тестирование»**

```
unit F_test; 
interface 
uses Windows, SysUtils, Classes, Graphics, Forms, Controls, StdCtrls, 
   Buttons, ComCtrls, ExtCtrls, F_Rez; 
type 
   TU_Test = class(TForm) 
     Panel1: TPanel; 
     Panel2: TPanel; 
     PageControl1: TPageControl; 
     TabSheet1: TTabSheet; 
     TabSheet2: TTabSheet; 
     TabSheet3: TTabSheet; 
     OKBtn: TButton; 
     TabSheet4: TTabSheet; 
     TabSheet5: TTabSheet; 
     Label1: TLabel; 
     RadioGroup1: TRadioGroup; 
     Label2: TLabel; 
     RadioGroup2: TRadioGroup; 
     Label3: TLabel; 
     RadioGroup3: TRadioGroup; 
     Label4: TLabel; 
     RadioGroup4: TRadioGroup; 
     Label5: TLabel; 
     RadioGroup5: TRadioGroup; 
     procedure OKBtnClick(Sender: TObject); 
   private 
     { Private declarations } 
   public 
     { Public declarations } 
   end; 
var 
   U_Test: TU_Test; 
implementation 
\{\$R *.dfm}
procedure TU_Test.OKBtnClick(Sender: TObject); 
begin 
Ball:=otv[1,RadioGroup1.ItemIndex]+ 
otv[2,RadioGroup2.ItemIndex]+ 
otv[3,RadioGroup3.ItemIndex]+ 
otv[4,RadioGroup4.ItemIndex]+ 
otv[5,RadioGroup5.ItemIndex]; 
end; 
end.
```
#### **Форма «Результат»**

```
unit F_Rez; 
interface 
uses 
   Windows, Messages, SysUtils, Variants, Classes, Graphics, Controls, Forms, 
   Dialogs, StdCtrls; 
type 
   TU_Rez = class(TForm) 
     Label1: TLabel; 
     Label2: TLabel; 
     Label3: TLabel; 
     procedure FormCreate(Sender: TObject); 
   private 
     { Private declarations } 
   public 
     { Public declarations } 
   end; 
var 
   U_Rez: TU_Rez; 
type 
T1=array[1..5,0..3] of byte; 
const 
otv:T1=((0,0,1,0),(0,0,1,0),(0,1,0,0),(0,0,1,0),(0,1,0,0)); 
Var Ball:Byte; 
implementation 
\{\$R *.dfm}
procedure TU_Rez.FormCreate(Sender: TObject); 
begin 
Label3.Caption:=IntToStr(Ball); 
end; 
end.
```